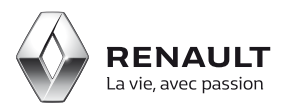

## R-Link 2

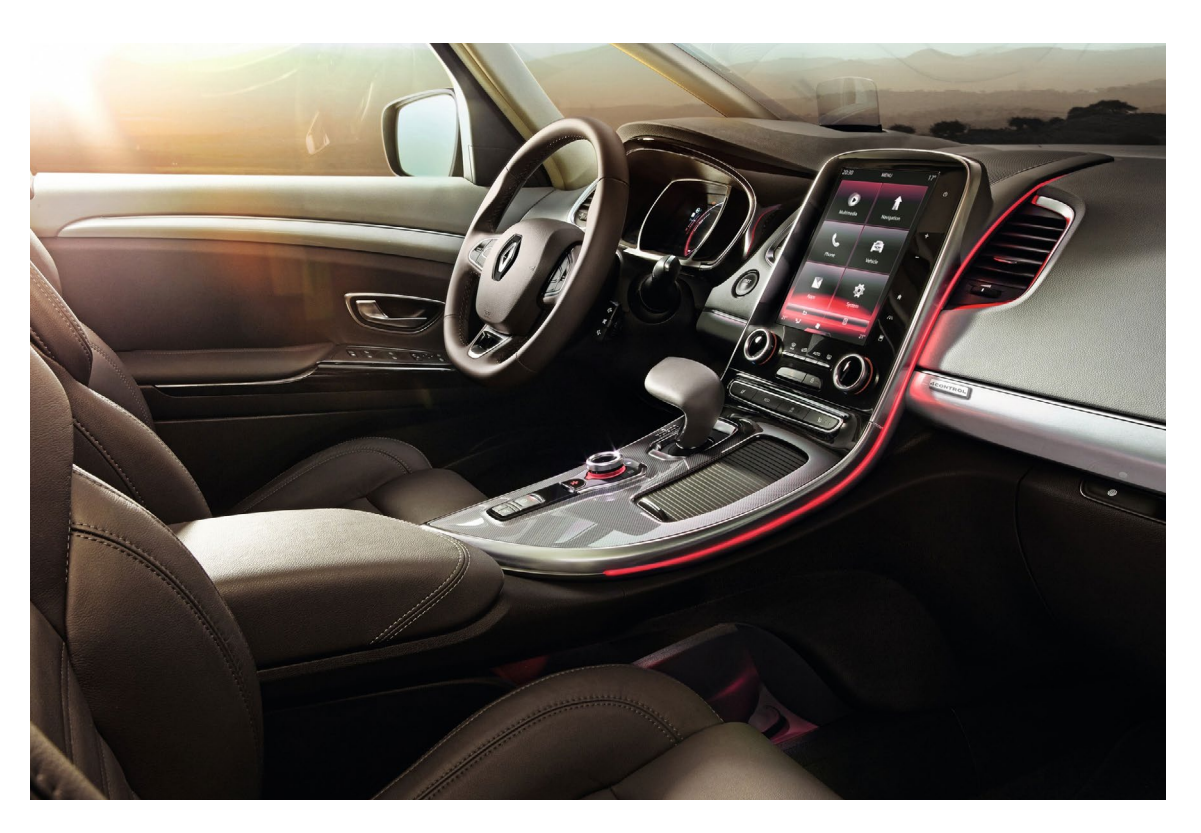

## Achat d'une application R-Link 2 depuis le R-Link Store sur internet

## <span id="page-1-0"></span>Sommaire

# **[01](#page-2-0)** [Effectuer l'empreinte de votre système R-Link 2](#page-2-0) **<sup>3</sup>**

### **[02](#page-3-0)** [Effectuer l'achat d'une application gratuite depuis le](#page-3-0)  [R-Link Store sur Internet](#page-3-0) **4 4 [Etape 1 : Choix de l'application sur le R-Link Store 4](#page-3-0)**

**[Etape 2 : Téléchargement 6](#page-5-0) Etape 3 : Installation sur R-Link 2** 8

# **[03](#page-9-0)**

[Effectuer l'achat d'une application payante depuis le](#page-9-0)  [R-Link Store sur Internet](#page-9-0) **10** and 10

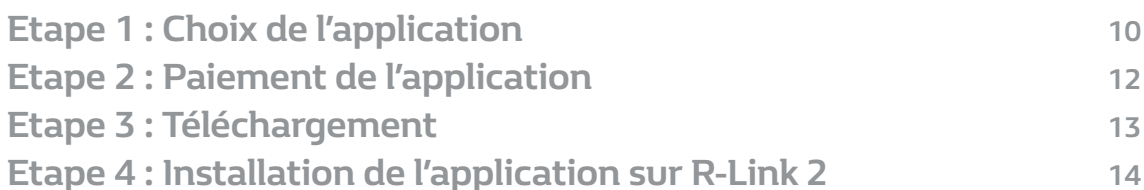

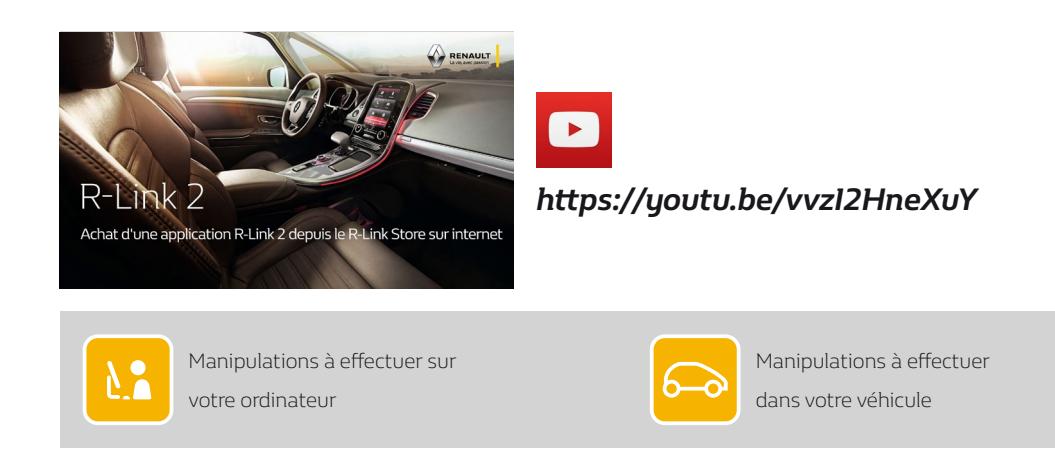

# <span id="page-2-0"></span>**01** Effectuer l'empreinte de votre système R-Link 2

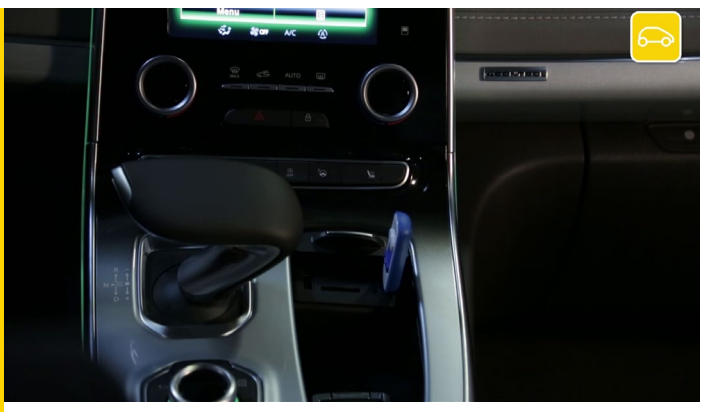

Dans un premier temps, vous devez effectuer l'empreinte de votre système R-Link 2 à bord de votre véhicule à l'aide d'une clé USB.

Cette clé USB doit être vierge, de capacité minimum de 8 gigabytes et de format FAT 32

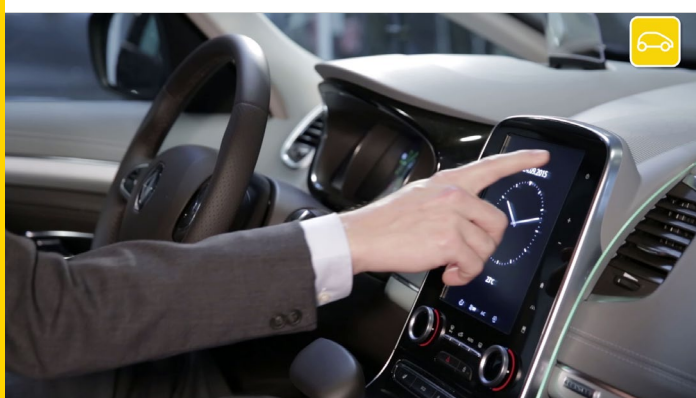

Installez-vous confortablement dans votre véhicule, démarrez votre moteur et allumez votre R-Link 2.

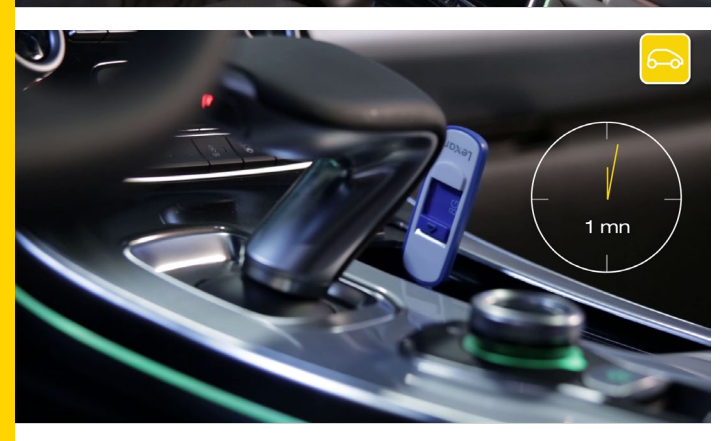

Insérez correctement la clé USB.

Patientez 1 minute puis retirez la clé USB.

Vous avez effectué l'empreinte de votre système R-Link2

## <span id="page-3-0"></span>**02** Effectuer l'achat d'une application gratuite depuis le R-Link Store sur Internet

#### **Etape 1 : Choix de l'application sur le R-Link Store**

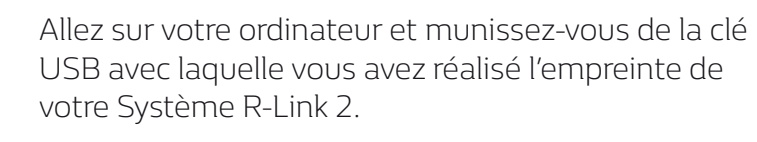

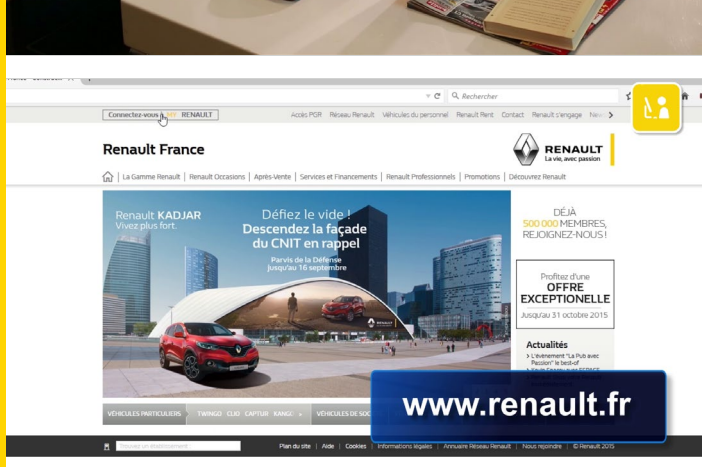

Allez sur le site *www.renault.fr*.

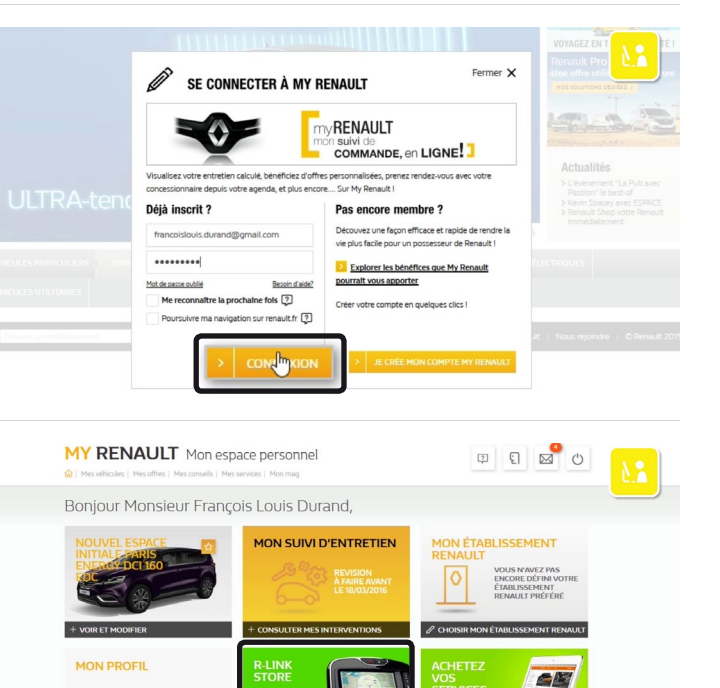

Et connectez-vous à My Renault avec vos identifiants.

Choisissez R-Link Store.

**VOTRE NOUVEL ESPACE**<br>EN DÉTAIL

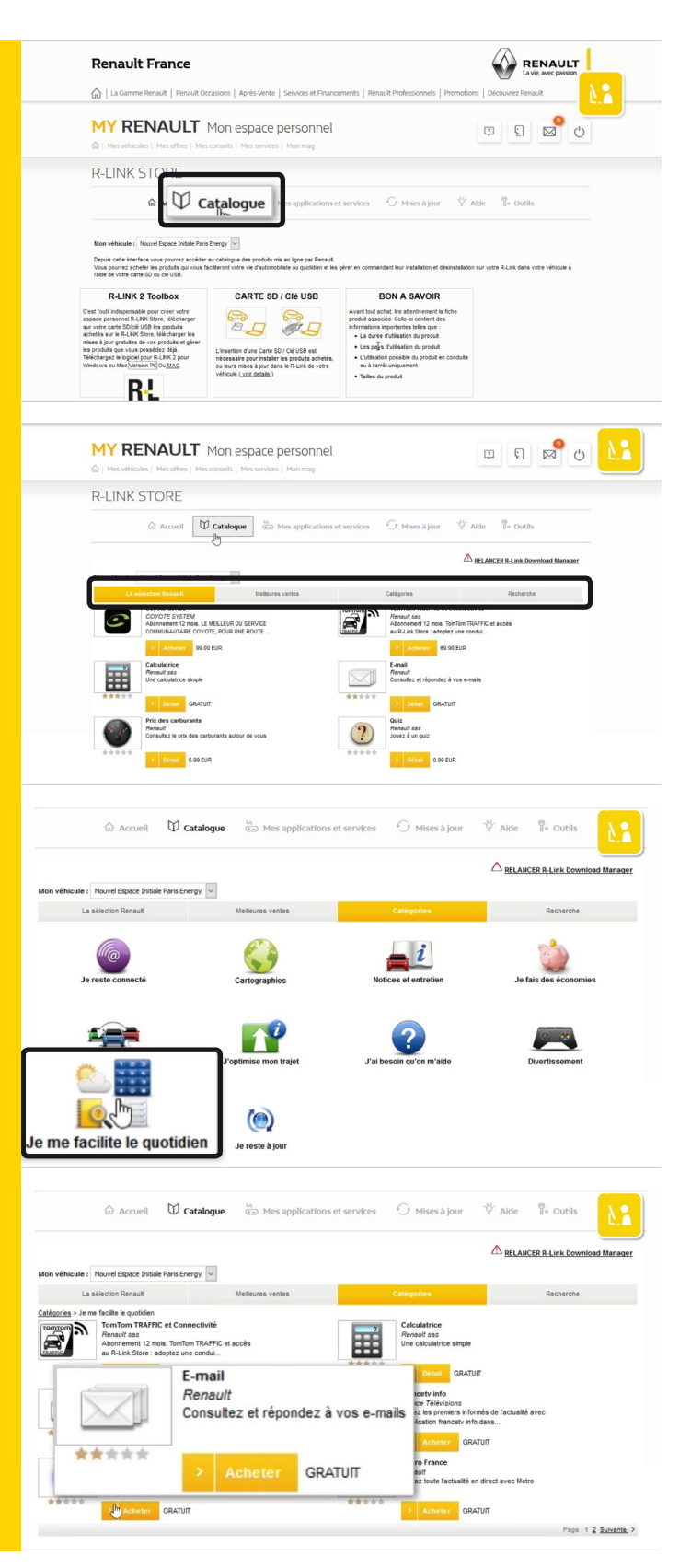

#### Choisissez le menu « Catalogue ».

Plusieurs possibilités s'offrent à vous afin de rechercher des applications : la sélection de Renault, les meilleures ventes, par catégorie ou par mot clé avec le menu « Recherche ».

Pour chaque application vous avez son nom, une image significative, un court texte explicatif et son prix.

Par exemple dans la catégorie « Je facilite mon quotidien »,

Achetons l'application gratuite « E-mail ».

<span id="page-5-0"></span>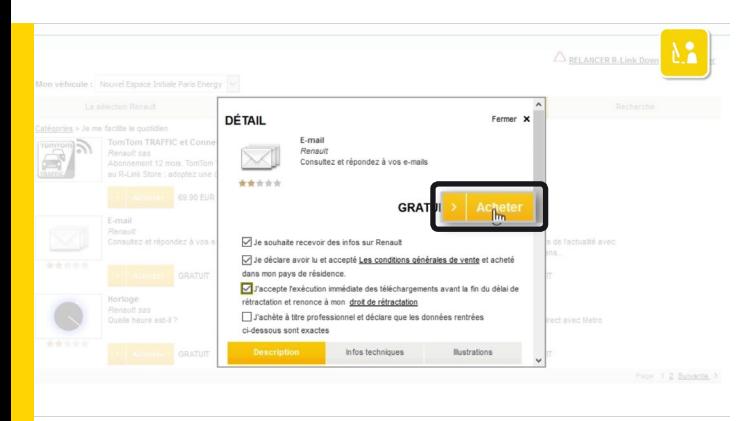

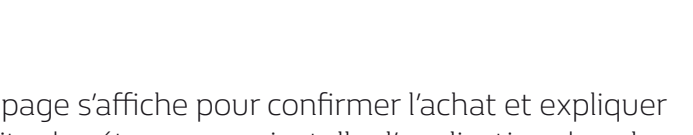

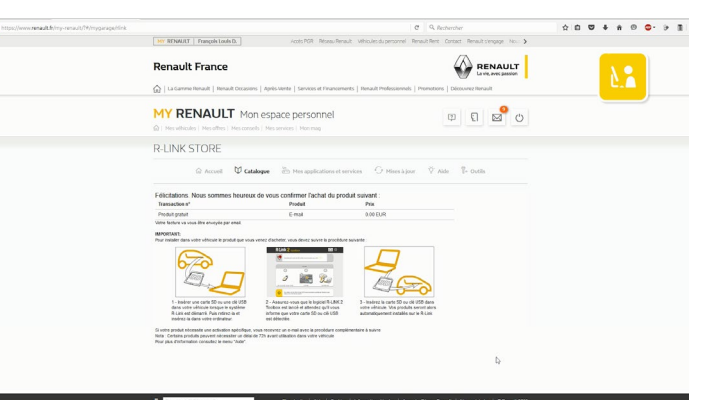

Une page s'affiche pour confirmer l'achat et expliquer la suite des étapes pour installer l'application dans le véhicule.

Une fenêtre apparaît dans laquelle vous pourrez trouver plus d'informations sur l'application.

Pour acheter l'application, cochez au minimum les « Conditions Générales de vente » et acceptez les

conditions de rétractation.

Puis cliquez sur « Acheter ».

#### **Etape 2 : Téléchargement**

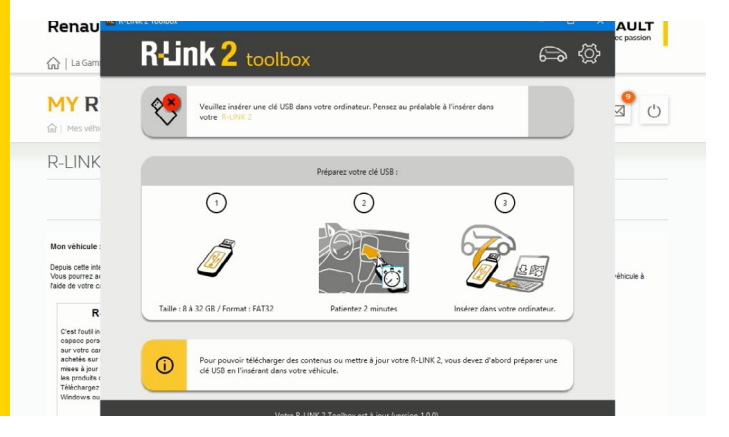

Lancez R-Link 2 Toolbox sur votre PC

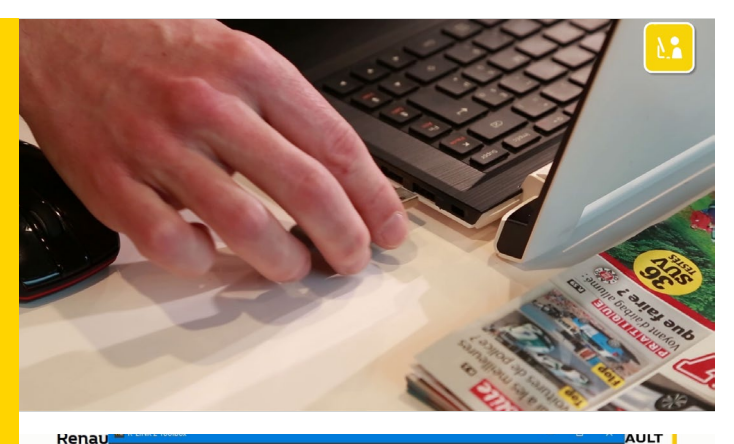

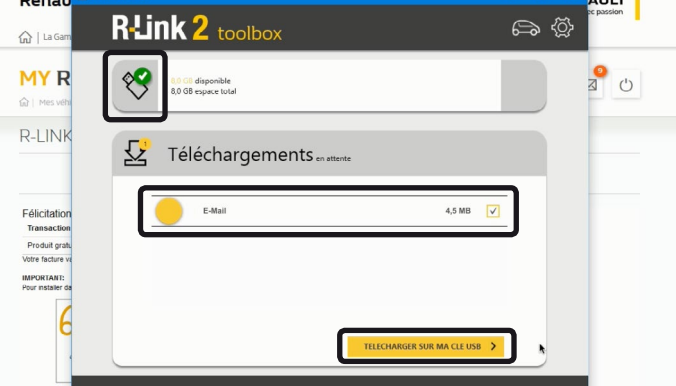

Renar

**R-Link 2** toolbox ක @  $\hat{w}$  | La ( MY<sub>R</sub> R  $\binom{1}{2}$ 8.0 GB disponible R-LINK Téléchargements ... 厺  $4.6$  MR Renau AULT **R-Link 2** toolbox ෬෯  $\hat{w}$  | La **MYR** <sup>2</sup> 8.0 GB disponible<br>8.0 GB expace total  $\circ$ **R-LINK** 귡 Téléchargements teken D. LINIM \*  $\odot$ ÿ.

Insérez la clé USB avec laquelle vous avez réalisé l'empreinte de votre système R-Link 2.

R-Link 2 Toolbox reconnait automatiquement votre véhicule.

L'application « E-mail » que vous avez sélectionnée est présente.

Afin de lancer les téléchargements, cliquez sur le bouton « Télécharger sur ma clé USB ».

Veuillez noter que le téléchargement peut prendre un certain temps lorsqu'il s'agit d'application de taille importante.

Nous vous conseillons donc de vérifier qu'aucun paramètre d'économie d'énergie ne mettra votre ordinateur en veille.

Une fois le téléchargement terminé, fermez la R-Link 2 Toolbox et retirer votre Clé USB en toute sécurité.

#### <span id="page-7-0"></span>**Etape 3 : Installation sur R-Link 2**

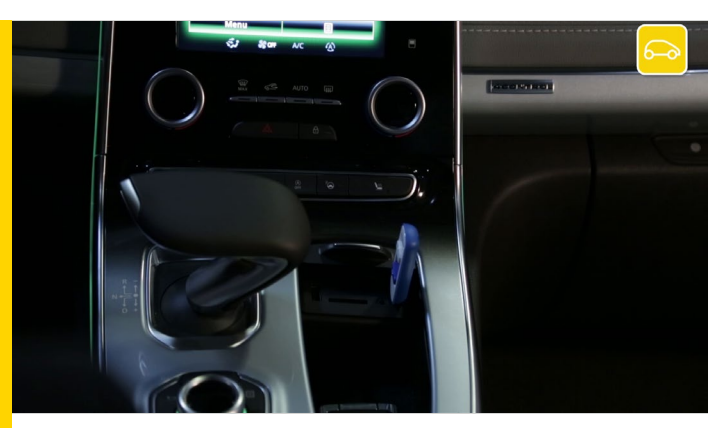

Pour installer l'application gratuite, installez-vous confortablement dans votre véhicule et utilisez la clé USB sur laquelle se trouve le téléchargement de votre application.

Démarrez votre moteur et laissez le tourner pendant toute l'installation.

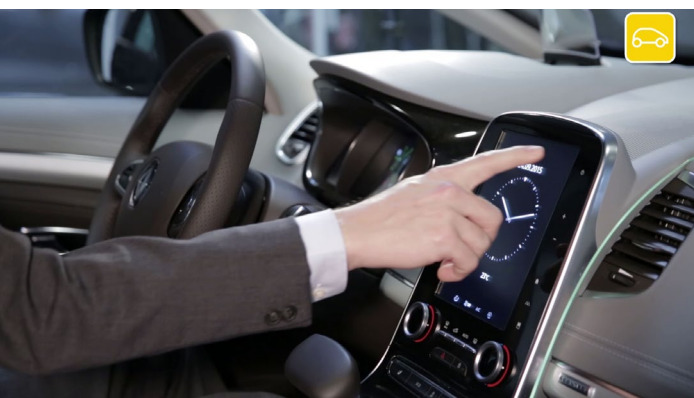

Allumez votre R-Link 2 et insérez votre clé USB. Patientez quelques instants pendant que R-Link2 reconnait votre clé USB.

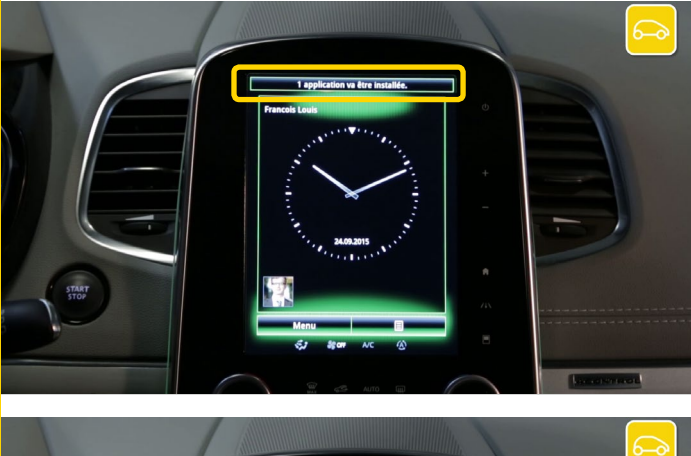

Le système R-Link 2 a détecté votre clé et cherche des informations liées à R-Link 2.

R-Link lance automatiquement l'installation de l'application que vous avez téléchargée sur votre clé USB.

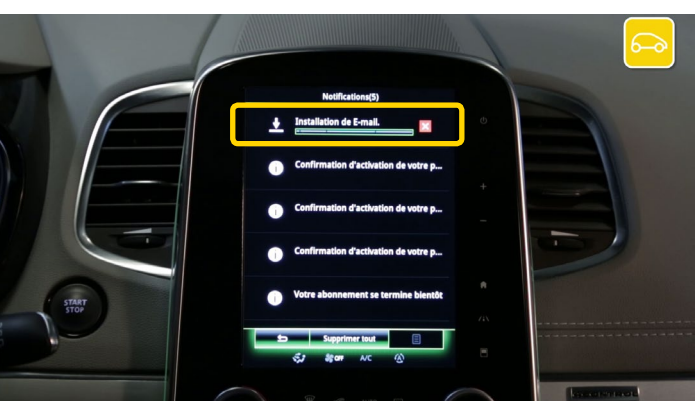

Vous pouvez suivre l'installation de l'application dans les notifications.

Patientez pendant l'installation.

Attention : Ce processus peut prendre un certain temps selon les volumes des fichiers à télécharger.

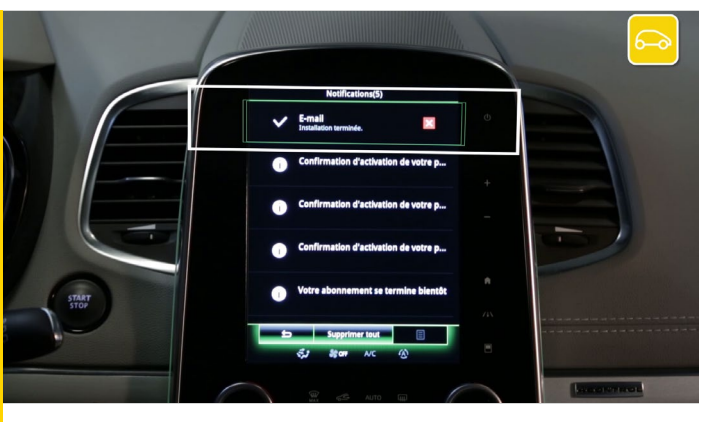

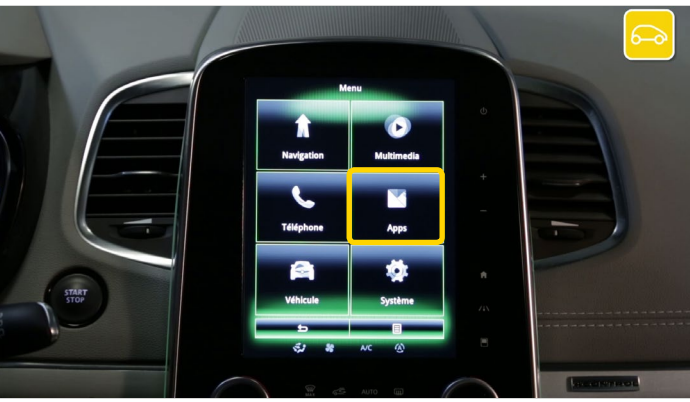

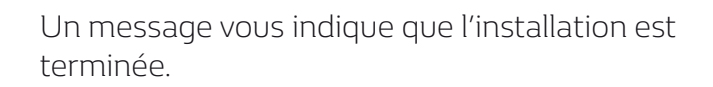

Pour vérifier si votre application a bien été installée, allez dans le menu « Apps »

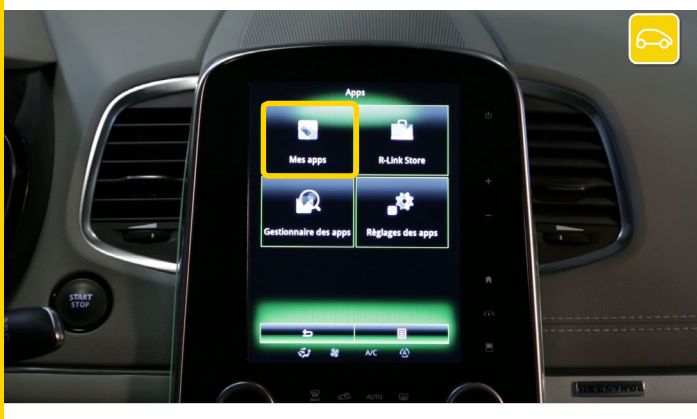

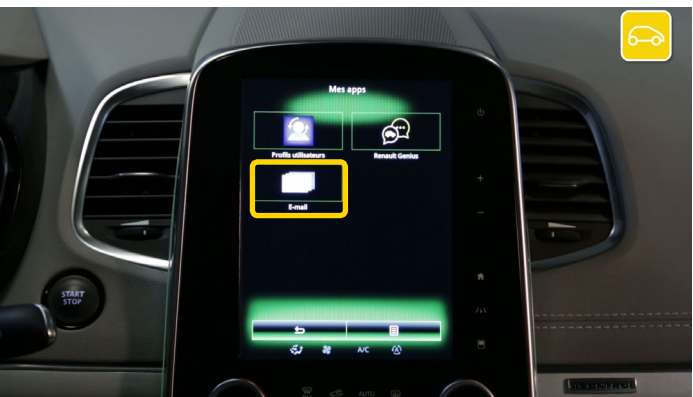

Achat d'une application R-Link 2 depuis le R-Link Store sur internet<br>02 Effectuer l'achat d'une application gratuite depuis le R-Link Store sur Internet

et sélectionnez « Mes APPS ».

Votre application « E-mail » est bien présente et prête à être utilisée.

<span id="page-9-0"></span>**03** Effectuer l'achat d'une application payante depuis le R-Link Store sur Internet

#### **Etape 1 : Choix de l'application**

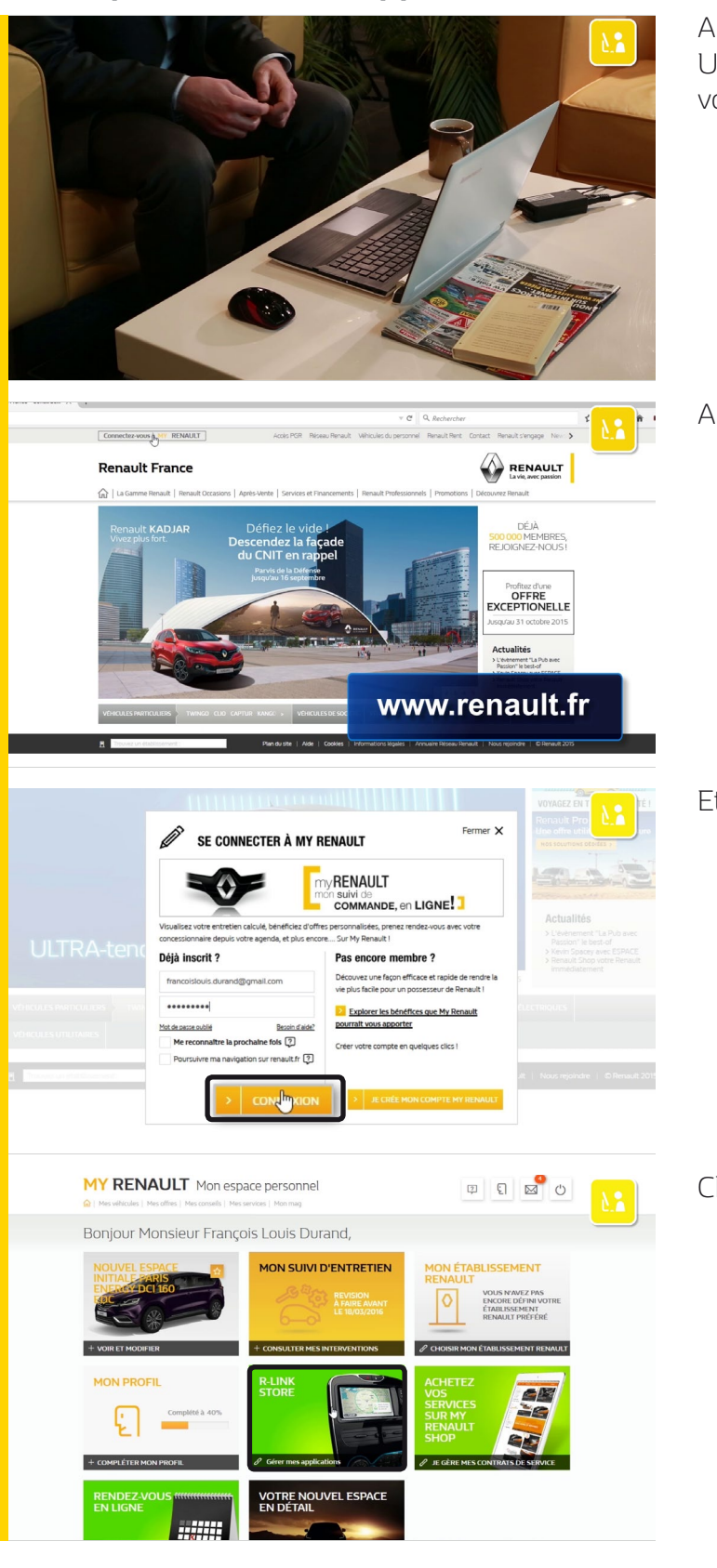

Allez sur votre ordinateur et munissez-vous de la clé USB avec laquelle vous avez réalisé l'empreinte de votre Système R-Link 2.

Allez sur le site *www.renault.fr*.

Et connectez-vous à My Renault avec vos identifiants.

Choisissez R- Link Store.

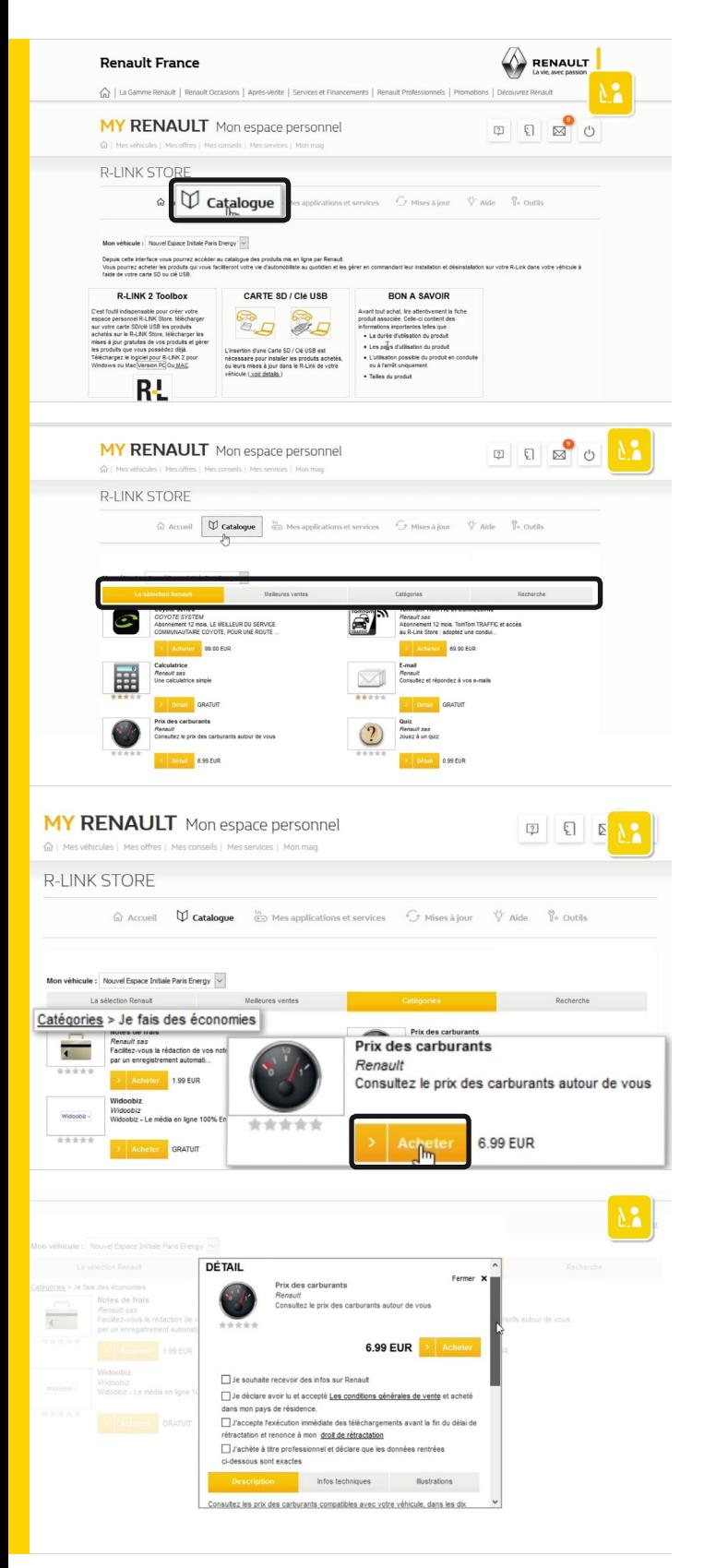

#### Choisissez le menu « Catalogue ».

Plusieurs possibilités s'offrent à vous afin de rechercher des applications : la sélection de Renault, les meilleures ventes, par catégorie ou par mot clé avec le menu « Recherche ».

Pour chaque application vous avez son nom, une image significative, un court texte explicatif et son prix.

Par exemple dans la catégorie « Je fais des économies », achetons l'application payante « Prix du carburant ».

Une fenêtre apparaît dans laquelle vous pourrez trouver plus d'informations sur l'application.

#### <span id="page-11-0"></span>**Etape 2 : Paiement de l'application**

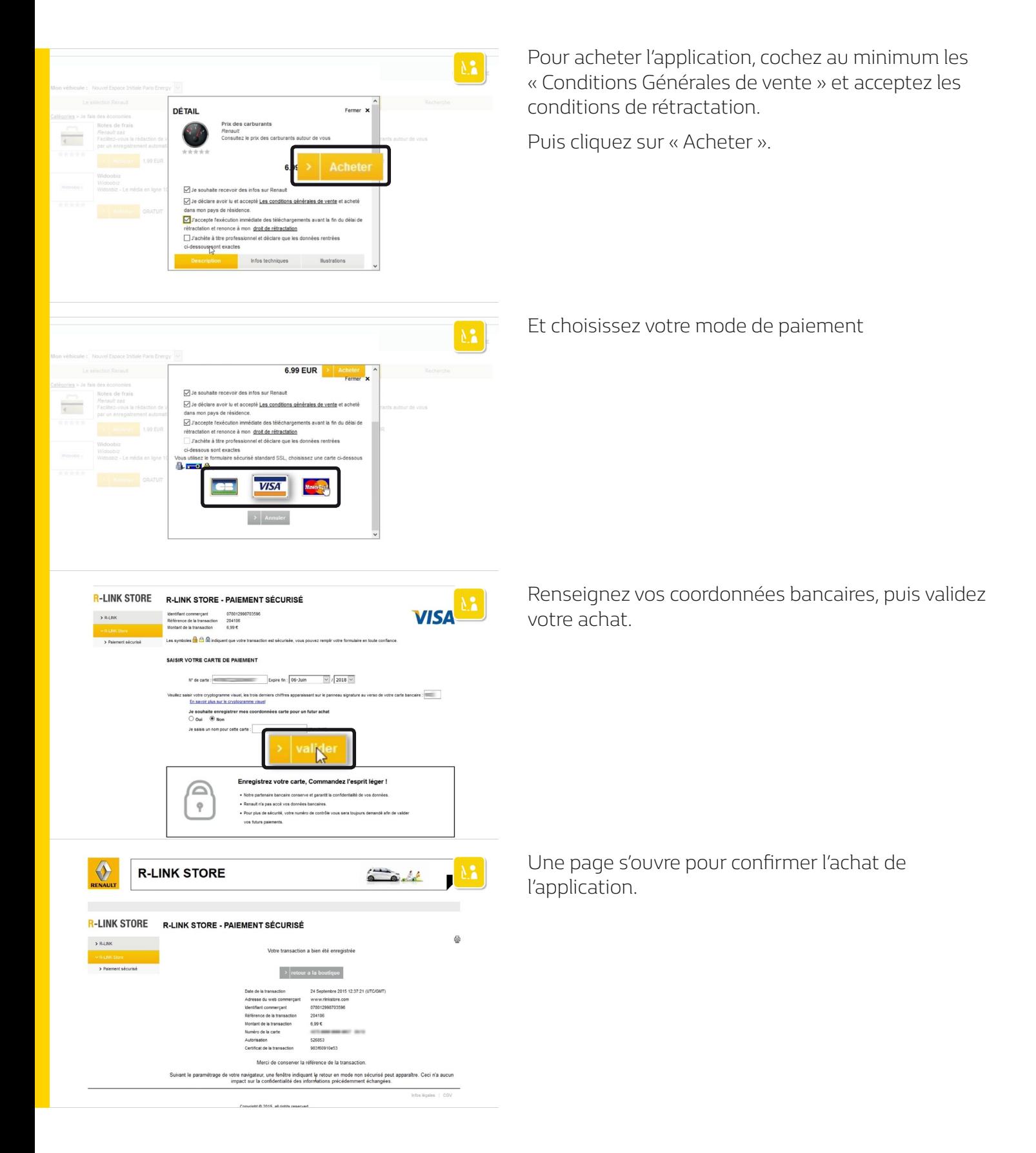

#### <span id="page-12-0"></span>**Etape 3 : Téléchargement**

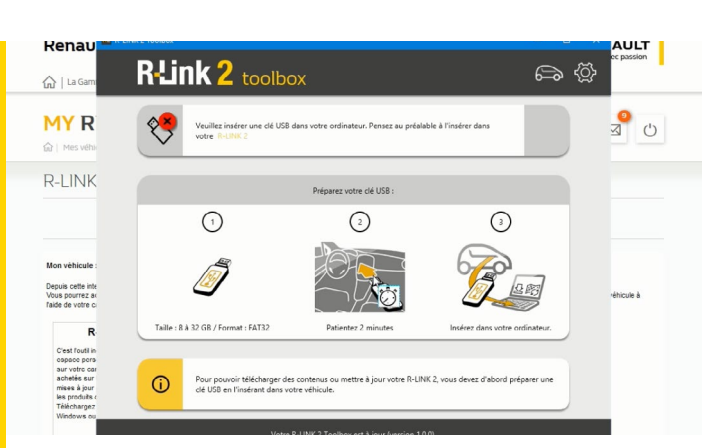

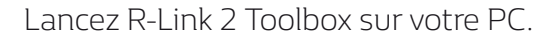

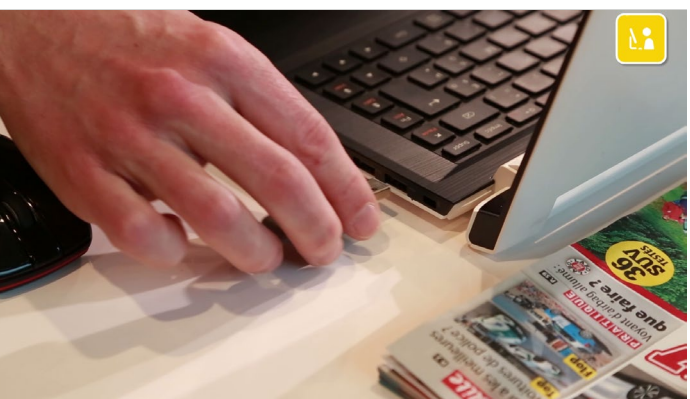

Insérez la clé USB avec laquelle vous avez réalisée l'empreinte de votre système R-Link 2.

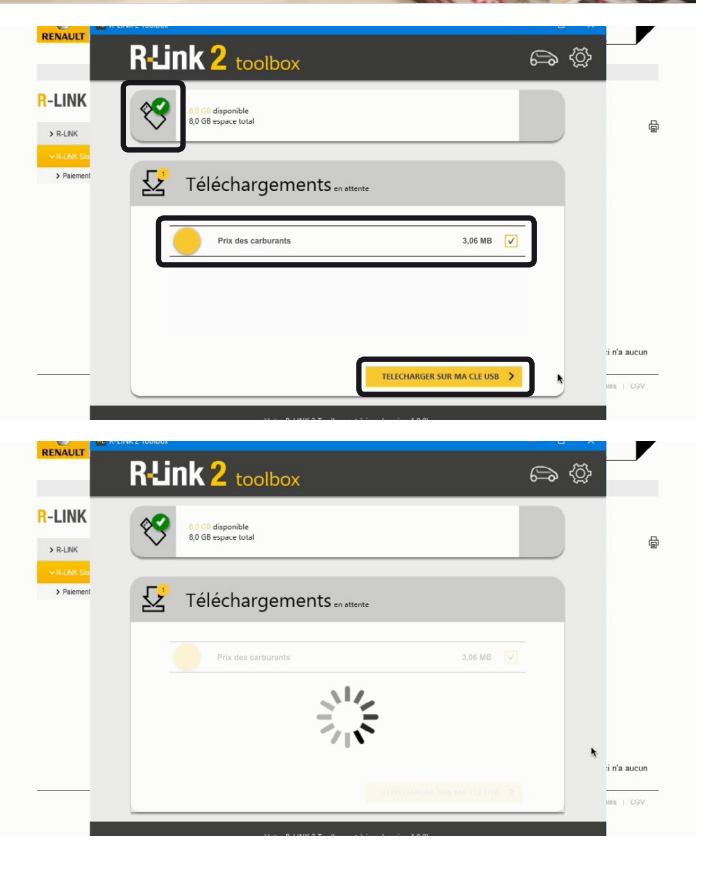

R-Link 2 Toolbox reconnait automatiquement votre véhicule.

L'application « Prix des carburants » que vous avez sélectionnés est présente.

Afin de lancer les téléchargements, cliquez sur le bouton « Télécharger sur ma clé USB »

Veuillez noter que le téléchargement peut prendre un certain temps lorsqu'il s'agit d'application de taille importante.

Nous vous conseillons donc de vérifier qu'aucun paramètre d'économie d'énergie ne mettra votre ordinateur en veille.

<span id="page-13-0"></span>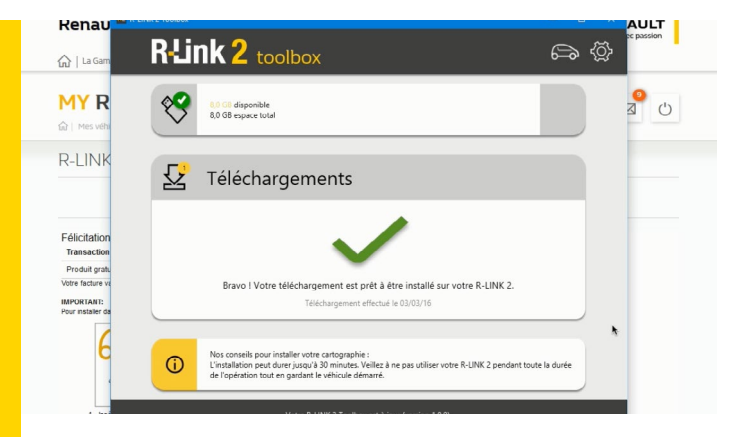

Une fois le téléchargement terminé, fermez la R-Link2 Toolbox et retirer votre Clé USB en toute sécurité votre ordinateur.

#### **Etape 4 : Installation de l'application sur R-Link 2**

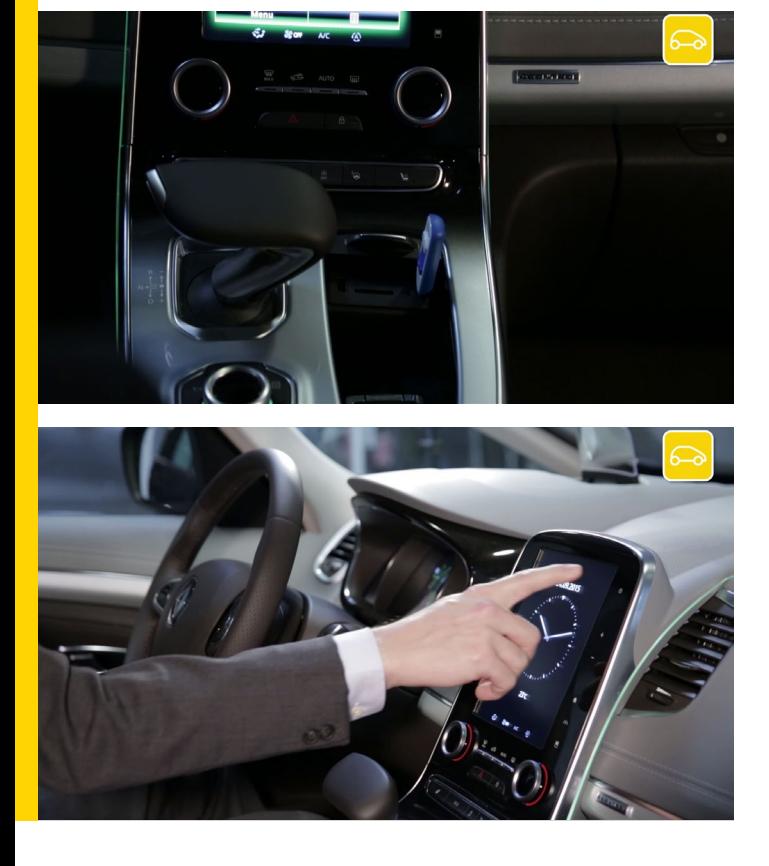

Pour installer l'application payante que vous avez achetée, installez-vous confortablement dans votre véhicule et utilisez de la clé USB sur laquelle se trouve le téléchargement de votre application.

Démarrez votre moteur et laissez le tourner pendant toute l'installation.

Allumez votre R-Link 2 et insérez votre clé USB. Patientez quelques instants pendant que R-Link 2 reconnait votre clé USB.

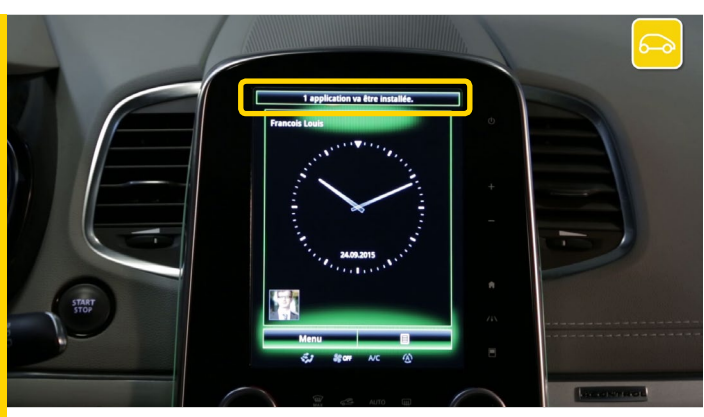

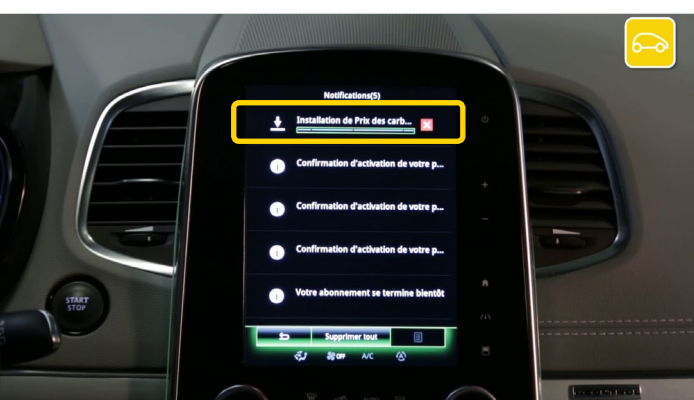

Le système R-Link a détecté votre appareil et cherche des informations liées à R-Link 2.

R-Link 2 lance automatiquement l'installation de l'application que vous avez téléchargée sur votre clé USB.

Vous pouvez suivre l'installation de l'application dans les notifications.

Patientez pendant l'installation.

Attention : Ce processus peut prendre un certain temps selon les volumes des fichiers à télécharger.

terminée.

Un message vous informe que l'installation est

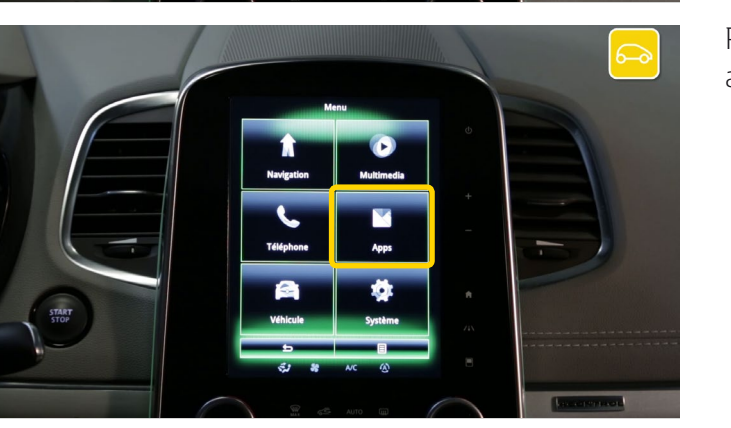

Pour vérifier si votre application a bien été installée, allez dans le menu « Apps »

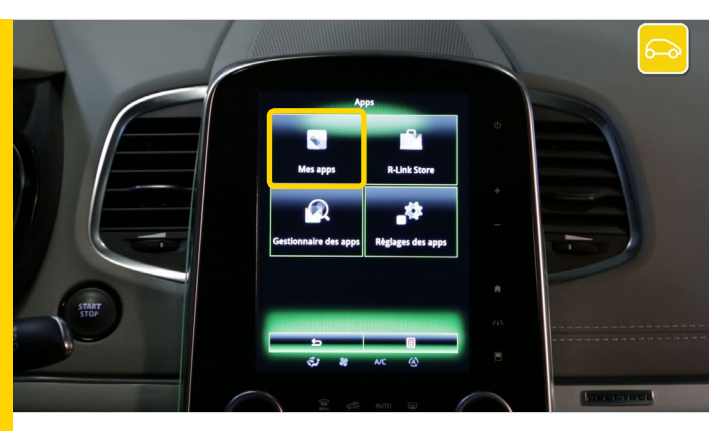

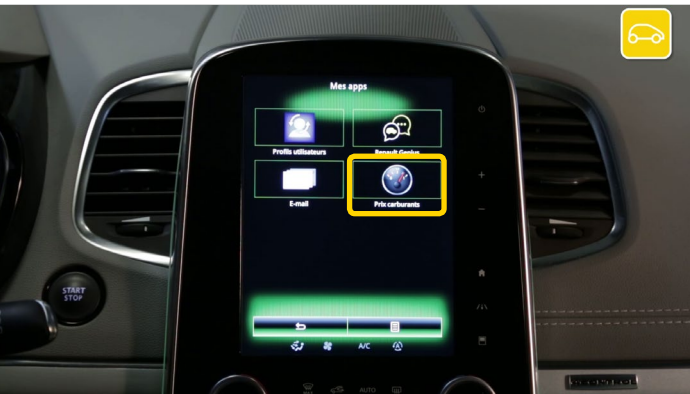

et sélectionner « Mes APPS ».

Votre application « Prix du carburant » est bien présente et prête à être utilisée.